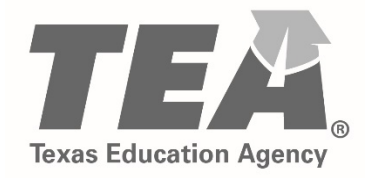

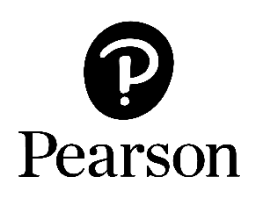

### **Texas Educator Certification Examination Program Getting Started**

### **Creating a Testing Account Registering Scheduling Your Exam**

Copyright © 2021 by the Texas Education Agency (TEA). All rights reserved. The Texas Education Agency logo and TEA are registered trademarks of the Texas Education Agency. Copyright © 2021 Pearson Education, Inc. or its affiliate(s). All rights reserved. Evaluation Systems, Pearson, 300 Venture Way, Hadley, MA 01035

Updated 7/28/2021

### **Creating Your Pearson Testing Account**

Texas educator candidates using the Pearson website for the first time to register and schedule to test will need to create a Pearson testing account. Once your new Pearson account is created, any Texas educator examination testing history you may have since 2006 will be available in your Pearson account. This includes your prior score reports.

To create a Pearson testing account, you will:

- **Specify a permanent email address to use as your username.** Do not use an email address that is temporary, such as one associated with a college or district affiliation to which you may not always have access.
- **Create a password.** Passwords are required to be between 6 and 30 characters and must contain at least one letter and one digit and cannot contain spaces or any of the characters "&=`"<>\[]-".
- **Create a security question and answer.** Your security question will be used to verify your identity should you need to change your password.

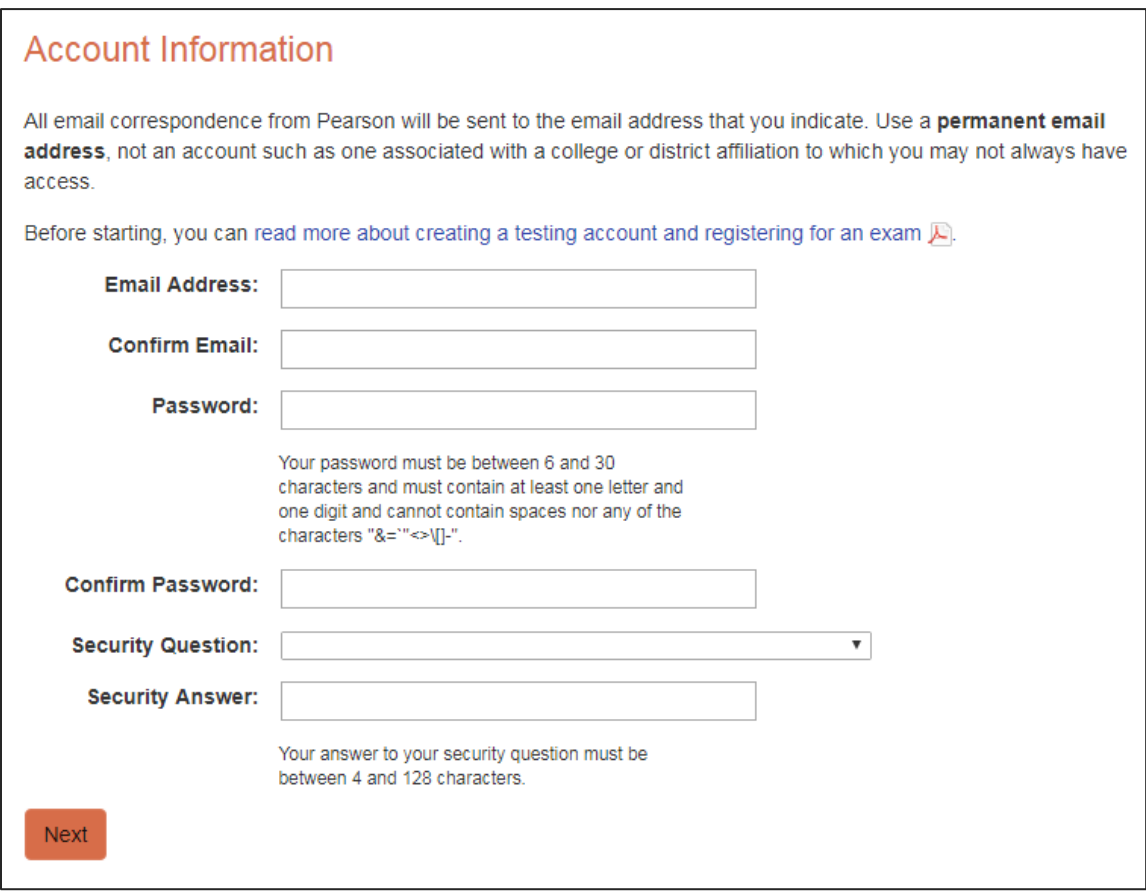

 **Enter your TEA ID number.** You will need to provide your TEA ID number so that your Pearson testing account can be linked to your TEA Educator Profile.

If you are a first-time testing candidate, you must go to the TEA website at [www.tea.texas.gov](http://www.tea.texas.gov/) (click "ECOS for Educators" on the top toolbar) and create a TEA Login (TEAL) account. When you create your account, you will complete an Educator Profile and obtain a TEA ID number.

#### **Required Candidate Information**

Please enter the following information so that your TEA Educator Profile can be accessed. Please note: f . You must enter the information exactly as it appears in your Educator Profile on the TEA website. · If you need to update your mailing address, phone number, or email address, you must do so through your Educator Profile on the TEA website &.

You have created an account on this website. The following additional information is required to register for an exam and access your scores.

#### Who is required to have a TEA ID?

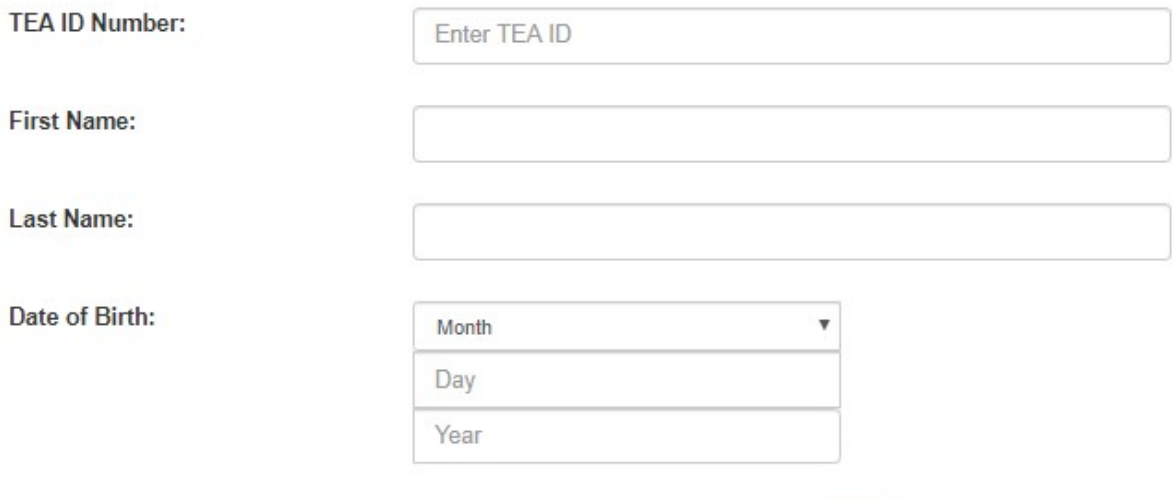

Next

#### **Using Your Pearson Testing Account**

Once you have created a Pearson testing account on the [Texas Educator Certification Examination](http://www.tx.nesinc.com/)  [Program website,](http://www.tx.nesinc.com/) you will be able to:

- Register for exams that you are eligible for
- Schedule your test appointments
- Reschedule existing test appointments, free of charge, up to 48 hours before your appointment time
- Update your email and password as needed
- Review your testing history
- Access your score reports, for scores reported

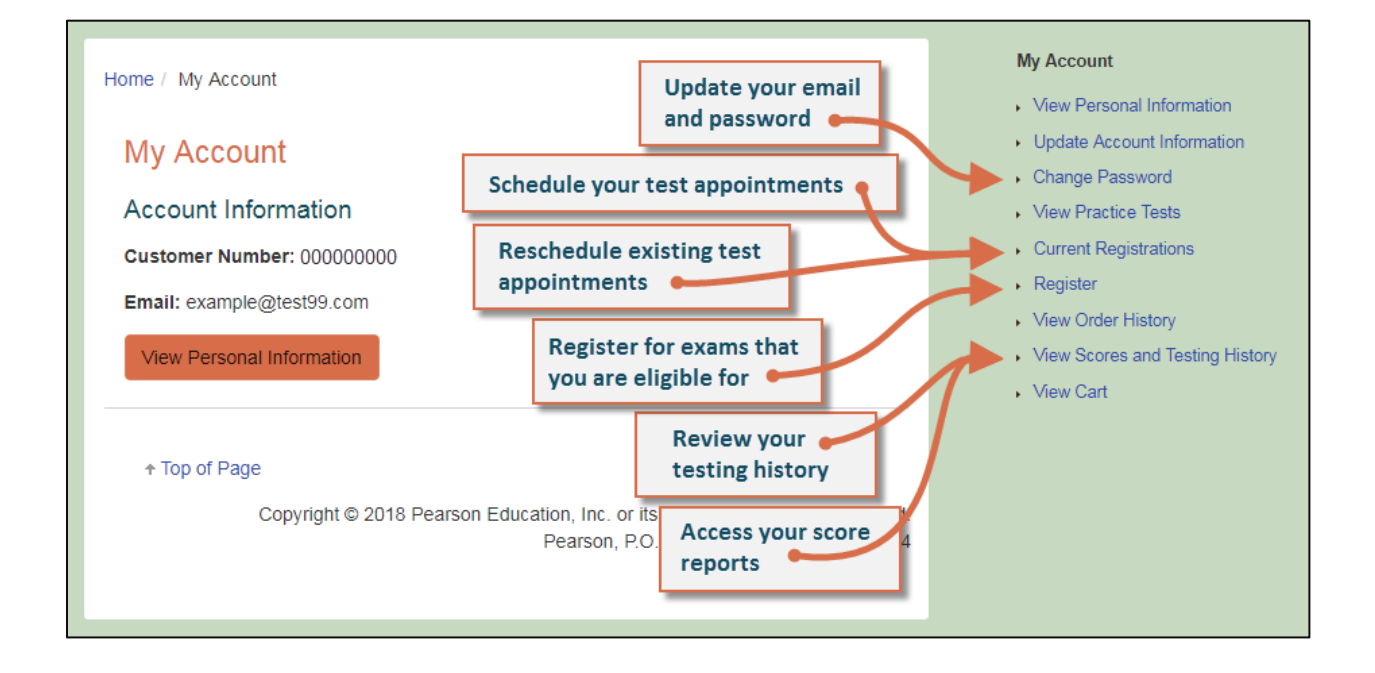

# **Registering for an Exam and Scheduling a Test Appointment**

In the Pearson system, **registering** for an exam is separate from **scheduling** your test appointment.

- Before registering for an exam, you can [use the seat availability tool](https://wsr.pearsonvue.com/testtaker/registration/seatsearch/ESTX?locale=en_US) (use this link for language [exams\)](https://wsr.pearsonvue.com/testtaker/registration/seatsearch/ESTXSR?locale=en_US) to confirm that there are available appointments at locations and on dates and times convenient for you.
- You may schedule your testing appointment when you register, or at a later time.
- You may reschedule or cancel your testing appointment, without any fees, up to 48 hours before your scheduled appointment date.
- You must schedule an appointment and test within 170 days of registering for an exam.
- If you withdraw your registration, you will be refunded your exam registration payment, minus \$25. The Texas.gov funds are not refundable.

## **Registering for an Exam**

To register for an exam, choose the "Register" option on the Texas Educator Certification Examination [Program website.](http://www.tx.nesinc.com/) If you have not yet created a Pearson testing account, please do that first. Then, once you have signed in to your Pearson testing account, you will be ready to register.

1. **Select your exam.** You will be able to select only those exams which you are eligible to take.

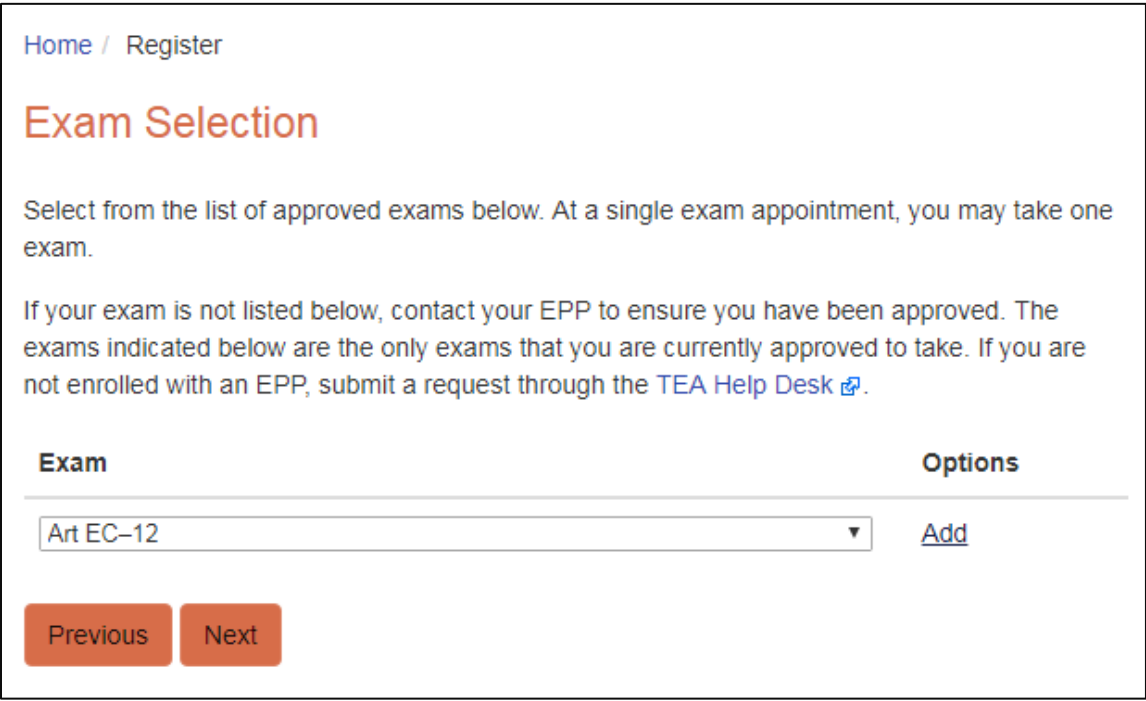

- 2. **Opt in for Alternative Testing Arrangements** if you have documented physical, learning, or cognitive disabilities and require additional arrangements *beyond* the following, which are available for all test-takers without prior approval:
	- wheelchair access
	- access to visual enhancement features including color contrast and enlarged font
	- comfort aids (see the complete list on the [Pearson Comfort Aids](https://home.pearsonvue.com/test-taker/Test-accommodations/Comfort-aids.aspx) [page\)](https://home.pearsonvue.com/test-taker/Test-accommodations/Comfort-aids.aspx)
	- breaks to use the restroom, take medication, use an inhaler, etc.

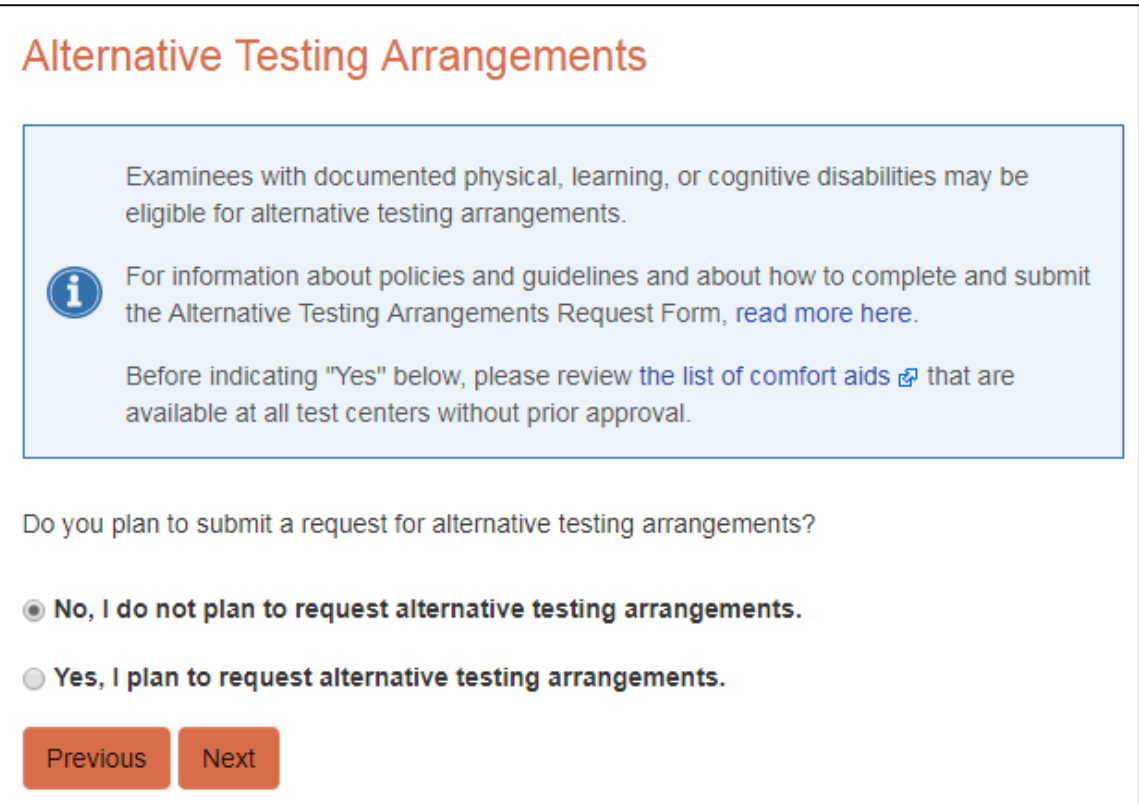

3. **Review the period for which your registration is valid.** Tests may be scheduled at any time within the 170-day period.

- 4. **Answer the background questions.** These questions are required and are only used for the purpose of evaluating exam questions. They are not maintained as part of your educator certification records.
	- Best Language: What is your best language of communication?
	- First Language: Which language(s) did you first learn as a child?

#### **Background Questions**

The following questions are required and are only used for the purpose of evaluating exam questions. They are not maintained as part of your educator certification records.

#### **Best Language**

What is your best language of communication?

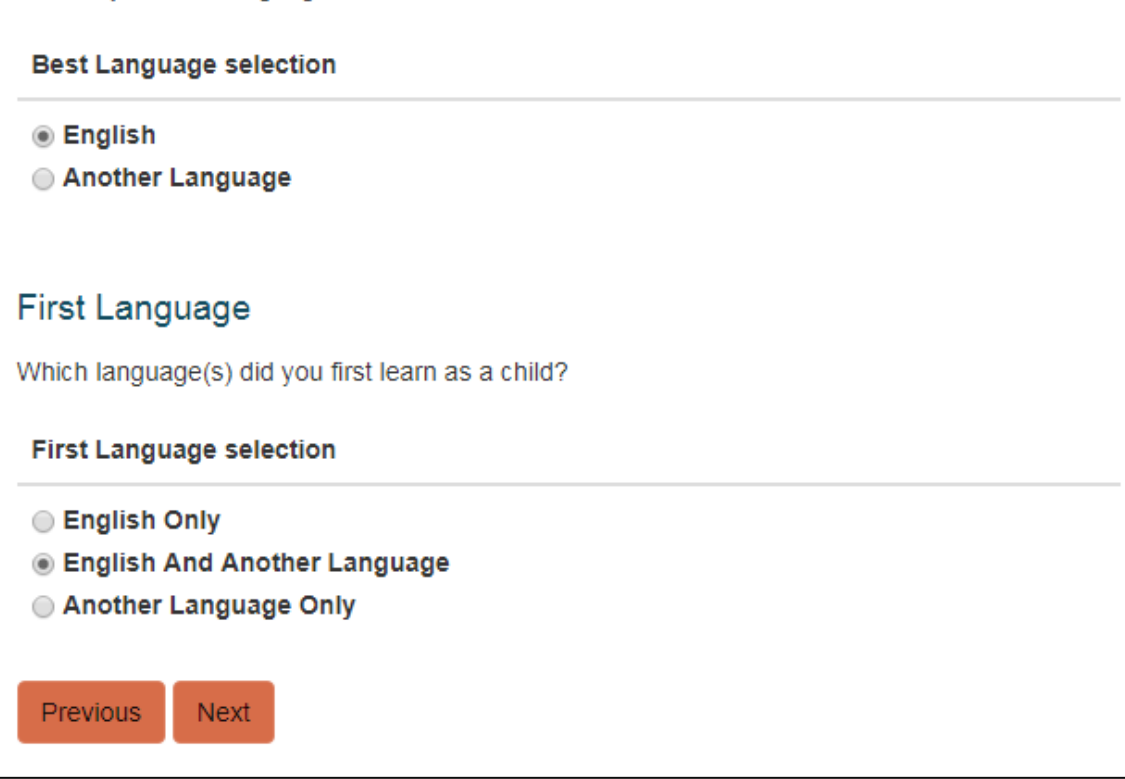

If you are registering to take a PACT exam, you will be asked about your reason for testing in addition to these questions about your language history.

5. **Select score reporting options.** Your score report will be available in your Pearson testing account at 10 p.m. central time on your score report date, but you may also opt to have it sent to you via email.

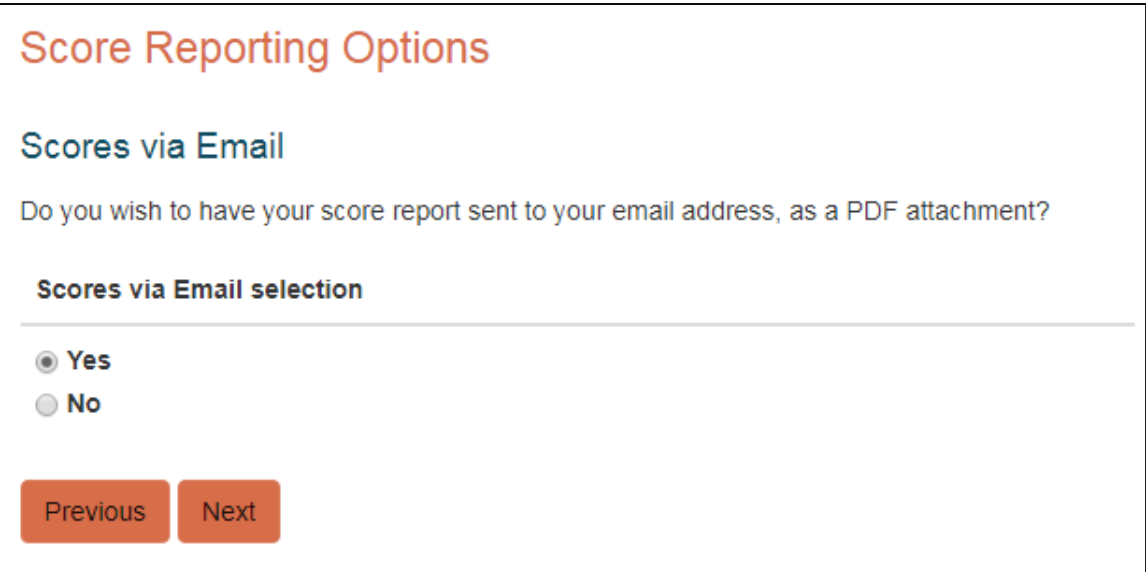

6. **Submit your payment.** Follow the instructions to enter your payment information.

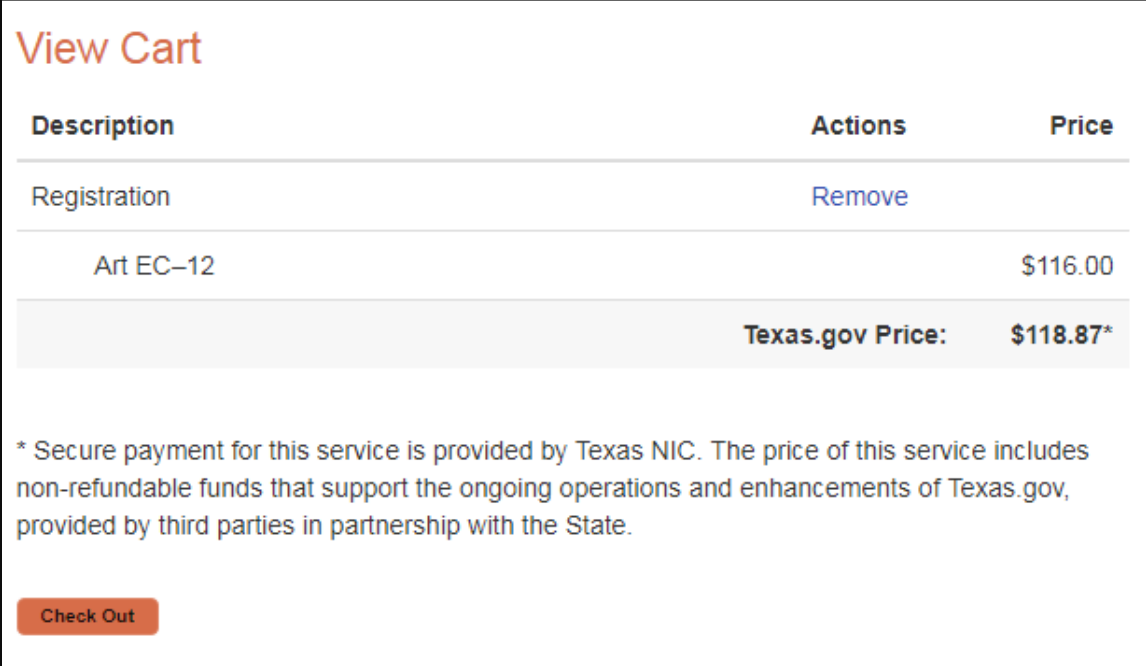

You may now schedule your testing appointment, or you may choose to complete this step at a later date. Testing appointments must occur within 170 days of registration.

### **Scheduling a Test Appointment**

Before registering for an exam, you can [use the seat availability tool](https://wsr.pearsonvue.com/testtaker/registration/seatsearch/ESTX?locale=en_US) (use [this link for language exams\)](https://wsr.pearsonvue.com/testtaker/registration/seatsearch/ESTXSR?locale=en_US) to confirm that there are available appointments at locations and on dates and times convenient for you.

When you are ready to schedule your test appointment or if you need to change your test appointment, choose Schedule or Reschedule/Cancel in your Pearson testing account.

1. **Select one or more exams to schedule.** If you have registered for two exams, you may schedule them in back-to-back appointments on the same day. After selecting the first exam, click the button to "Add another exam to take on the same day."

If you do not select this option now, you will not be able to add a second exam later and you will not be able to take both exams back-to-back.

2. **Search for available test center appointments.** You can explore available appointment dates for any particular test center by clicking the calendar icon in the applicable date field. Available appointment times for selected dates will appear in the adjacent dropdown menu.

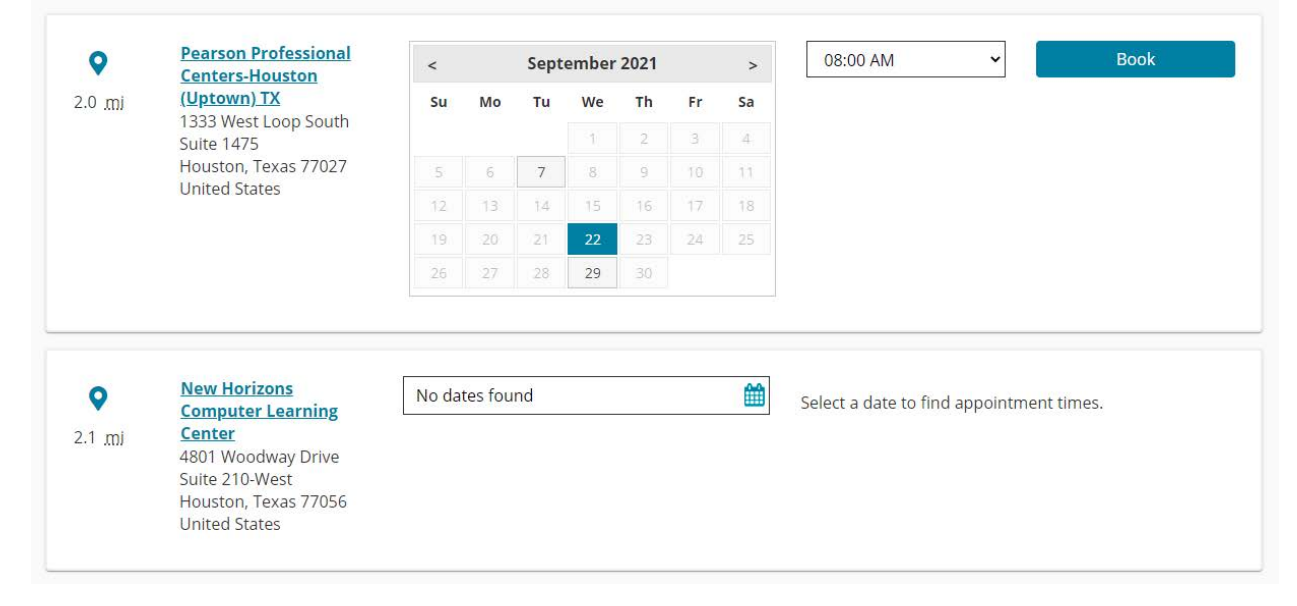

**Note:** The test center results are listed in order of closest proximity to your provided address information. You can view more testing locations by clicking the "Show more" button.

You can also see which test centers have available appointments based on your preferred testing date. Click the "Advanced" button next to the "Search" button to conduct this search. You will have the option of searching for appointments that are available "As soon as possible" or "Near a specific date". Your search results will list test centers that meet your specified date criteria.

#### Find an appointment

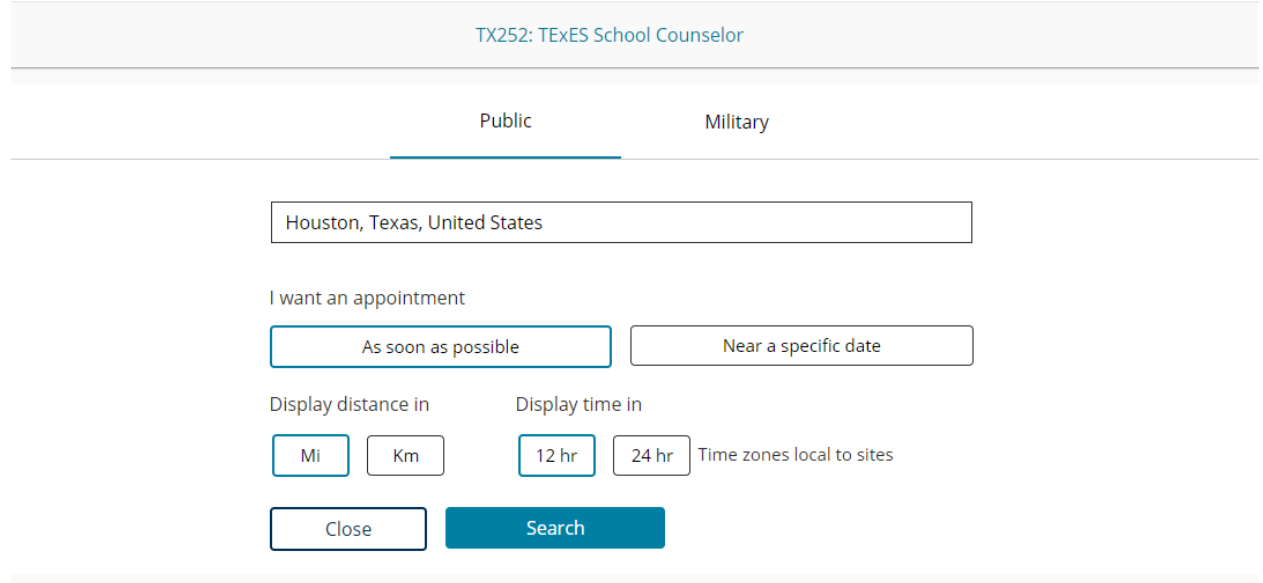

- 3. **Book your test appointment.** Once you have selected your test center location and desired appointment date and time, you can proceed with scheduling your appointment by clicking the "Book" button.
- 4. **Confirm your appointment information.** Review the details of your test appointment. If all the information is correct, click "Next" to continue to the final step in the scheduling process.

Is everything correct?

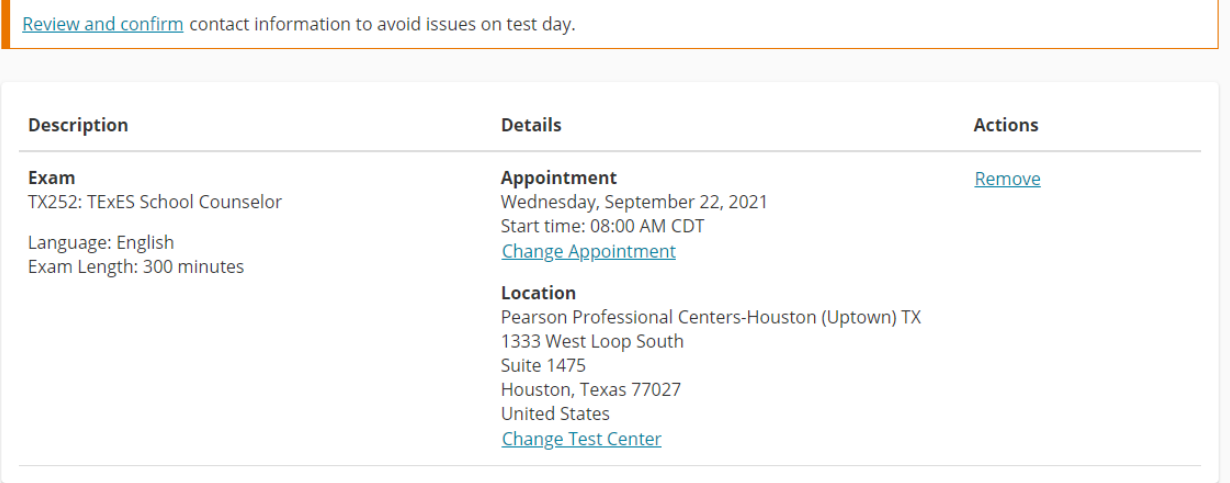

5. **Finalize your appointment and checkout.** Click the "Submit Order" button to officially schedule your test appointment. There is no payment required in this step.

Almost there...

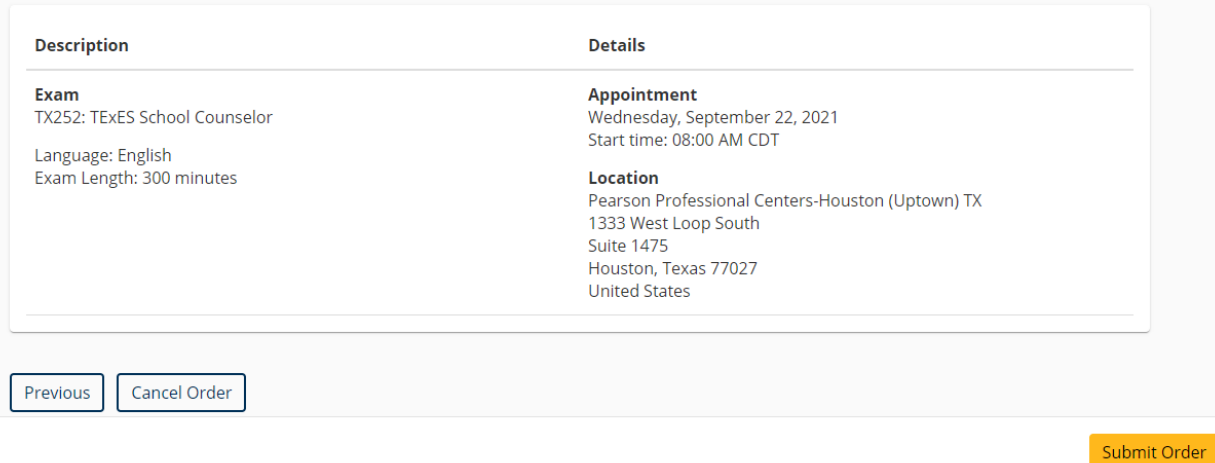

6. **Save your confirmation.** You will receive an email confirming your appointment date, time, and test center location. You may also view this information in your Pearson testing account at any time. Admission tickets are not required at the test center; your confirmation email is for your reference.